# **UV-VIS photometry**

# **1. Identification by UV-VIS photometry 2. Effect of pH on absorption spectrum of acid-base indicators**

# **1. Theory**

Molecules can absorb photons of suitable wavelength  $\lambda$ , i. e. those corresponding to the energy of electronic transition. In UV-VIS the photons exhibit energy sufficient for outer electrons to be excited into higher energy levels (200-600 kJ/mol).

Parts of the molecules where this effect occurs are called *chromophores.* Absorption of UV-radiation occur by

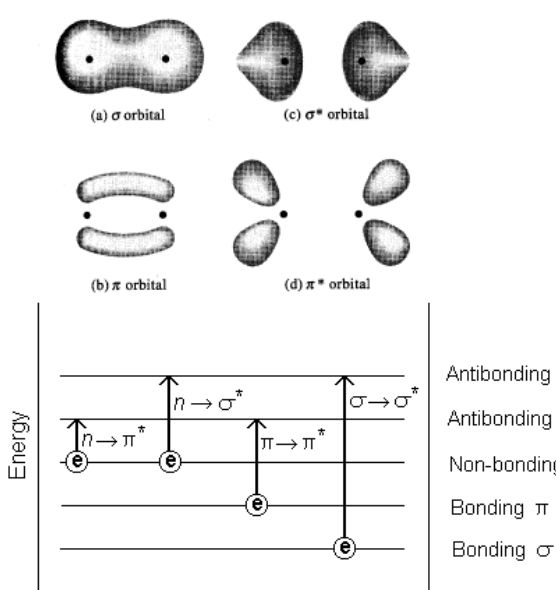

Antibonding  $\sigma^t$ Antibonding π<sup>1</sup> Non-bonding n

transitions into antibonding  $\sigma^*$  or  $\pi^*$  orbitals in compounds with  $\sigma$ ,  $\pi$  and n (nonbonding) electrons (single or multiple bonds including nonbonding electron pairs). Absorption maxima are shifted into visual (VIS) region if higher number of  $\pi$ - $\pi$ <sup>\*</sup> transitions is possible (e.g. due to conjugation of double bonds). Visual absorption (transition to  $\pi^*$ ) can occur with  $\pi$  or nonbonding electrons.

*Note: this text will not deal with energy transitions into d nor f orbitals (coordinate-covalent bonding).*

 $\Delta E$  large ( $\lambda$ <150 nm)  $\varepsilon$ =10-10,000 L/mol·cm  $\sigma \rightarrow \sigma^*$  $n \rightarrow \sigma^*$ (halogens, N, O, S)  $\Delta E$  smaller ( $\lambda$ =150-250 nm)  $z=200-2000$  L/mol·cm

 $\pi \rightarrow \pi^*$  n $\rightarrow \pi^*$   $\Delta E$  small ( $\lambda$ =200-700 nm)  $\varepsilon$ =10-10,000 L/mol·cm

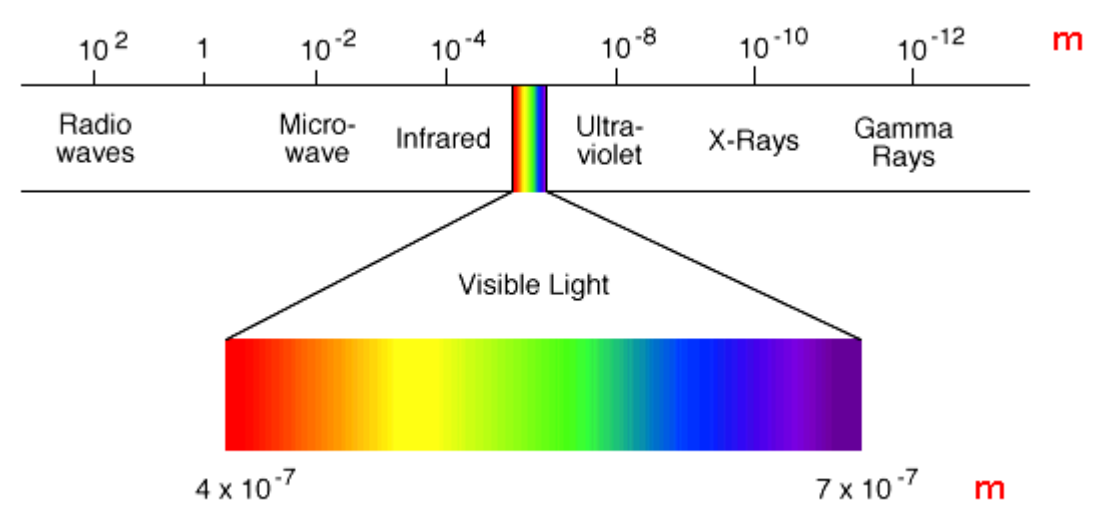

*FIG. 1 Wavelengths of VIS electromagnetic radiation*

| Chromophore       | Example                          | Solvent      | $\lambda_{\max}$ , nm | $\varepsilon_{\max}$ |
|-------------------|----------------------------------|--------------|-----------------------|----------------------|
| Alkene            | $C_6H_{13}CH=CH_2$               | $n$ -Heptane | 177                   | 13,000               |
| Conjugated alkene | $CH2=CHCH=CH2$                   | $n$ -Heptane | 217                   | 21,000               |
| Alkyne            | $C_5H_{11}C = C - CH_3$          | $n$ -Heptane | 178                   | 10.000               |
|                   |                                  |              | 196                   | 2.000                |
|                   |                                  |              | 225                   | 160                  |
|                   | O                                |              |                       |                      |
| Carbonyl          | CH <sub>3</sub> CCH <sub>3</sub> | $n$ -Hexane  | 186                   | 1,000                |
|                   |                                  |              | 280                   | 16                   |
|                   | $\frac{0}{\pi}$                  |              |                       |                      |
|                   | CH <sub>3</sub> CH               | $n$ -Hexane  | 180                   | Large                |
|                   |                                  |              | 293                   | 12                   |
|                   | о                                |              |                       |                      |
| Carboxyl          | <b>CH<sub>3</sub>COH</b>         | Ethanol      | 204                   | 41                   |
|                   | O                                |              |                       |                      |
| Amido             | CH <sub>3</sub> CNH <sub>2</sub> | Water        | 214                   | 60                   |
| Azo               | $CH_3N=NCH_3$                    | Ethanol      | 339                   | 5                    |
| Nitro             | CH <sub>3</sub> NO <sub>2</sub>  | Isooctane    | 280                   | 22                   |
| Nitroso           | $C_4H_9NO$                       | Ethyl ether  | 300                   | 100                  |
|                   |                                  |              | 665                   | 20                   |
| Nitrate           | $C_2H_5ONO_2$                    | Dioxane      | 270                   | 12                   |
| Aromatic          | Benzene                          | $n$ -Hexane  | 204                   | 7,900                |
|                   |                                  |              | 256                   | 200                  |

*FIG.2 Maxima shifts of a conjugated system*

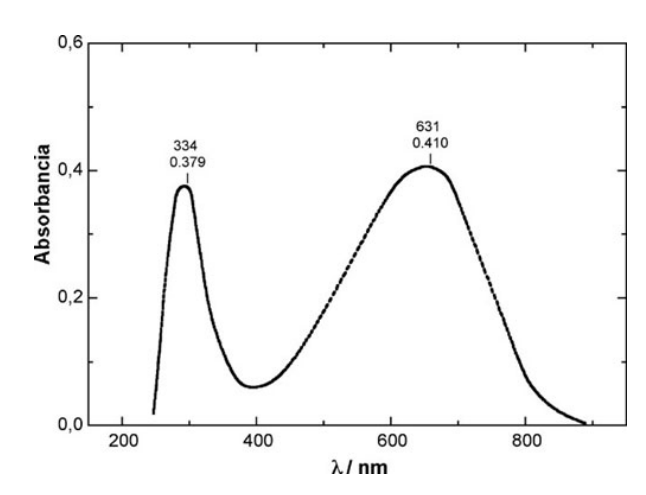

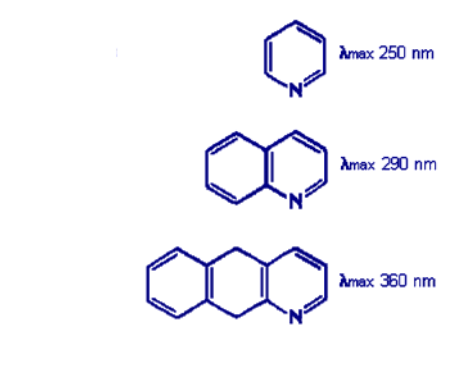

*FIG.3 En example of absorption spectrum with two maxima in VIS range*

# Definition of Transmitance, Absorbance and Lambert-Beer´s law

$$
T = \frac{I}{I_0}
$$
  
A =  $-\log \frac{I}{I_0} = \log \frac{I_0}{I}$   
A =  $\epsilon$ bc

b=thickness of the cuvette [cm],  $\varepsilon$ =molar absorption coefficient [l/mol.cm], c=molar concentration [mol/l], I<sub>0</sub> and I=intensity of the incident light and the transmitted light, respectively.

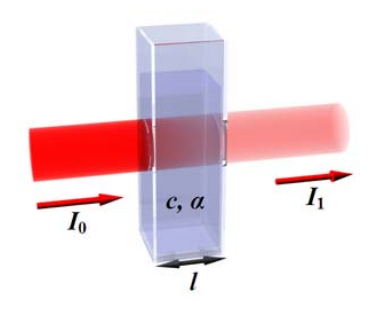

#### INSTRUMENTATION

#### *Classical Double-Beam Photometer with Monochromator*

Monochromator selects (filtrates) from the polychromatic source the wavelength that is in use. In double beam photometers there are two cuvettes (cells) so that blank sample can be always measured.

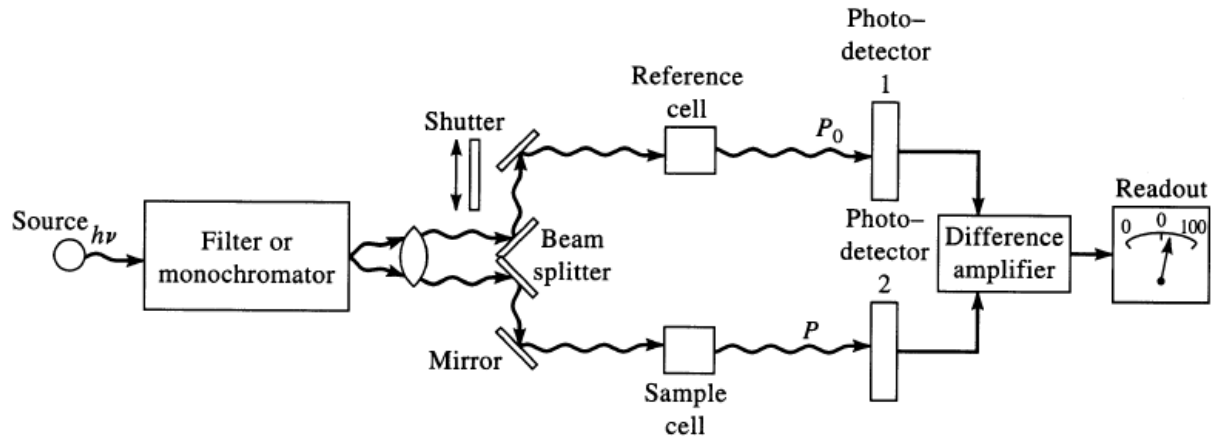

#### *Multichannel Spectrophotometer (single beam)*

There is grating that decomposes a polychromatic beam after it passes through the cuvette! The transmitted light is dispersed and measured "all wavelengths at ones". **This principle is used at the photometer HP 8543 utilized in this exercise.** 

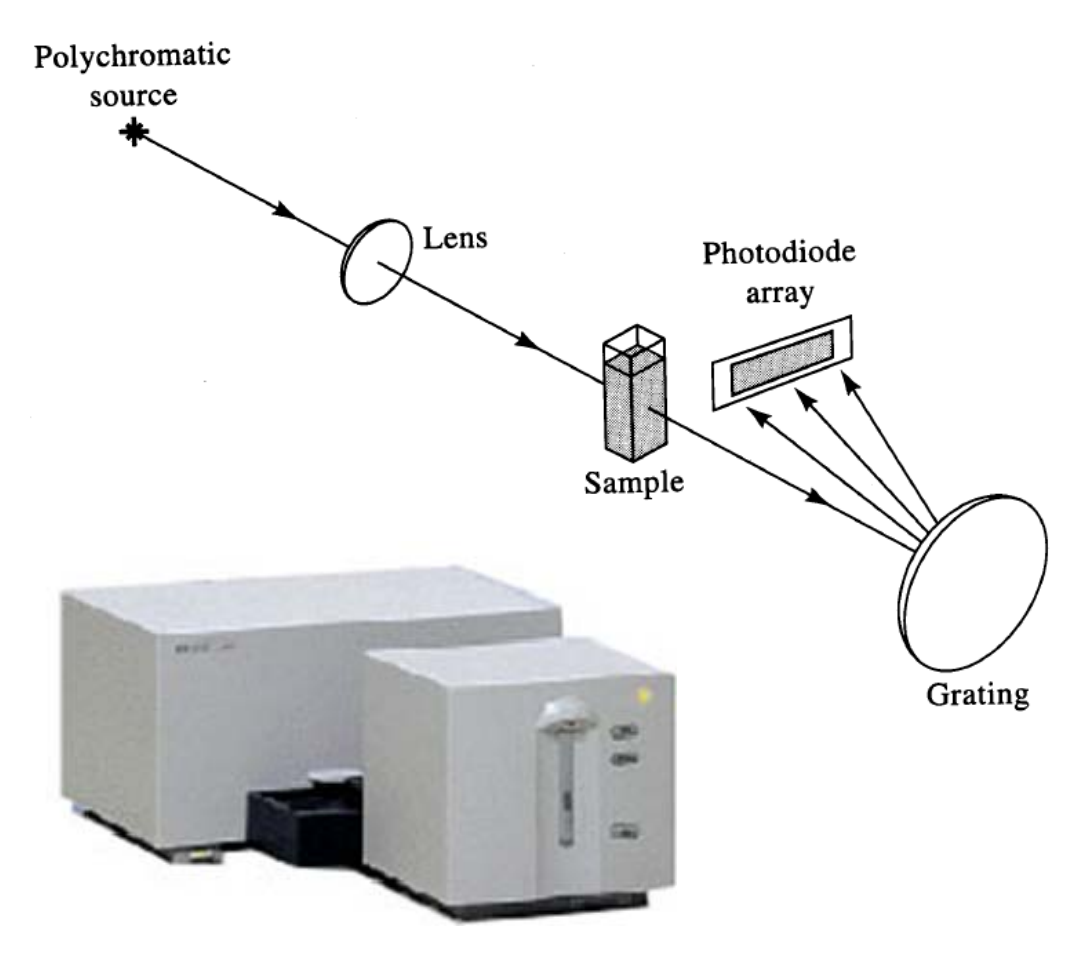

#### **2. Acid-base indicators**

#### What is an acid-base indicator?

An acid-base indicator is a weak acid or a weak base. The undissociated form of the indicator is **a different color** than the iogenic form of the indicator. An indicator does not change color from pure acid to pure alkaline at specific hydrogen ion concentration, but rather, color change occurs over a range of hydrogen ion concentrations. This range is termed the color change interval. It is expressed as a pH range:

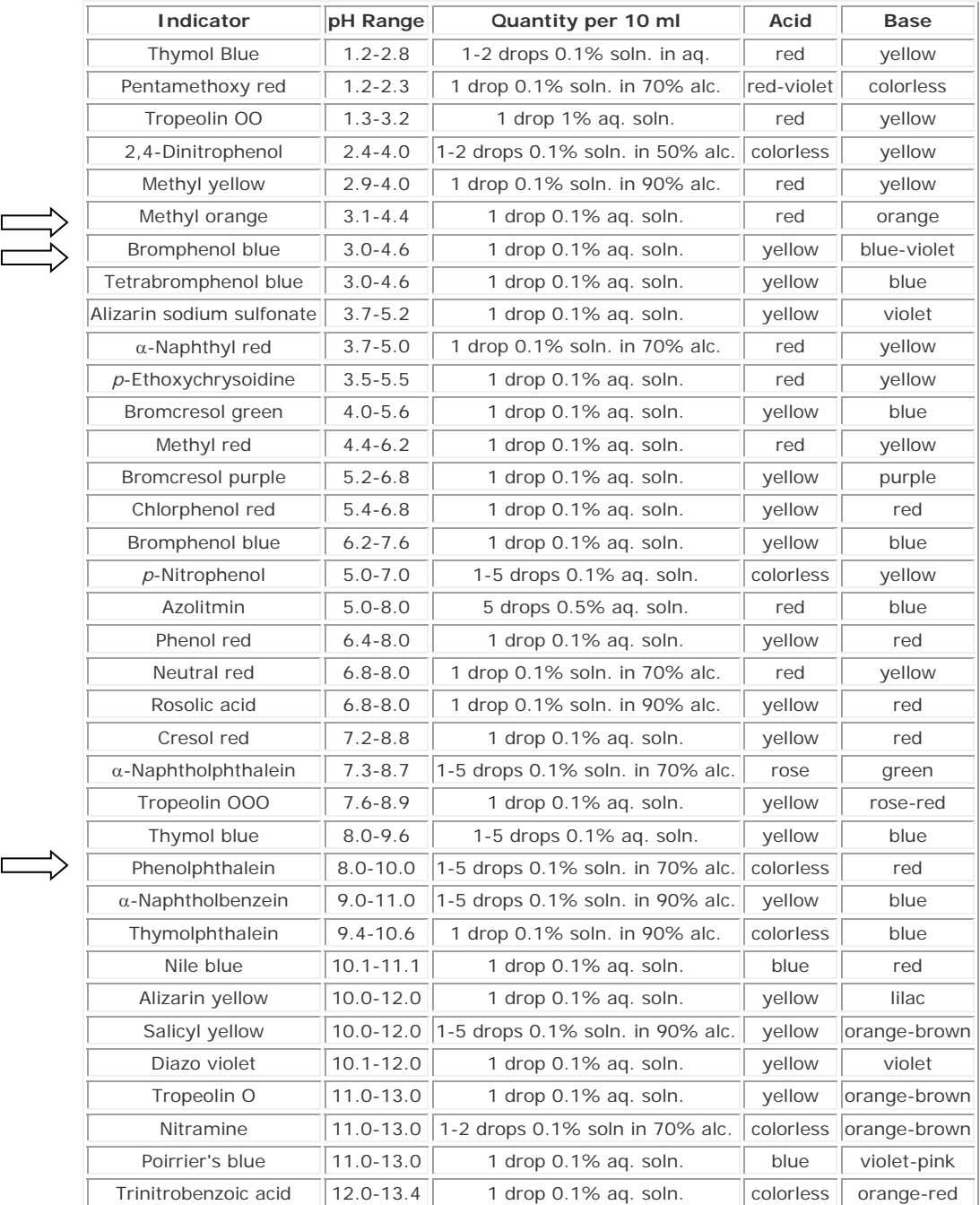

Because of the color change, the indicators are utilized for visual indication of pH change, typically at acidobasic titrations.

#### *FIG. 4 Sheme of Hewlett Packard 8453*

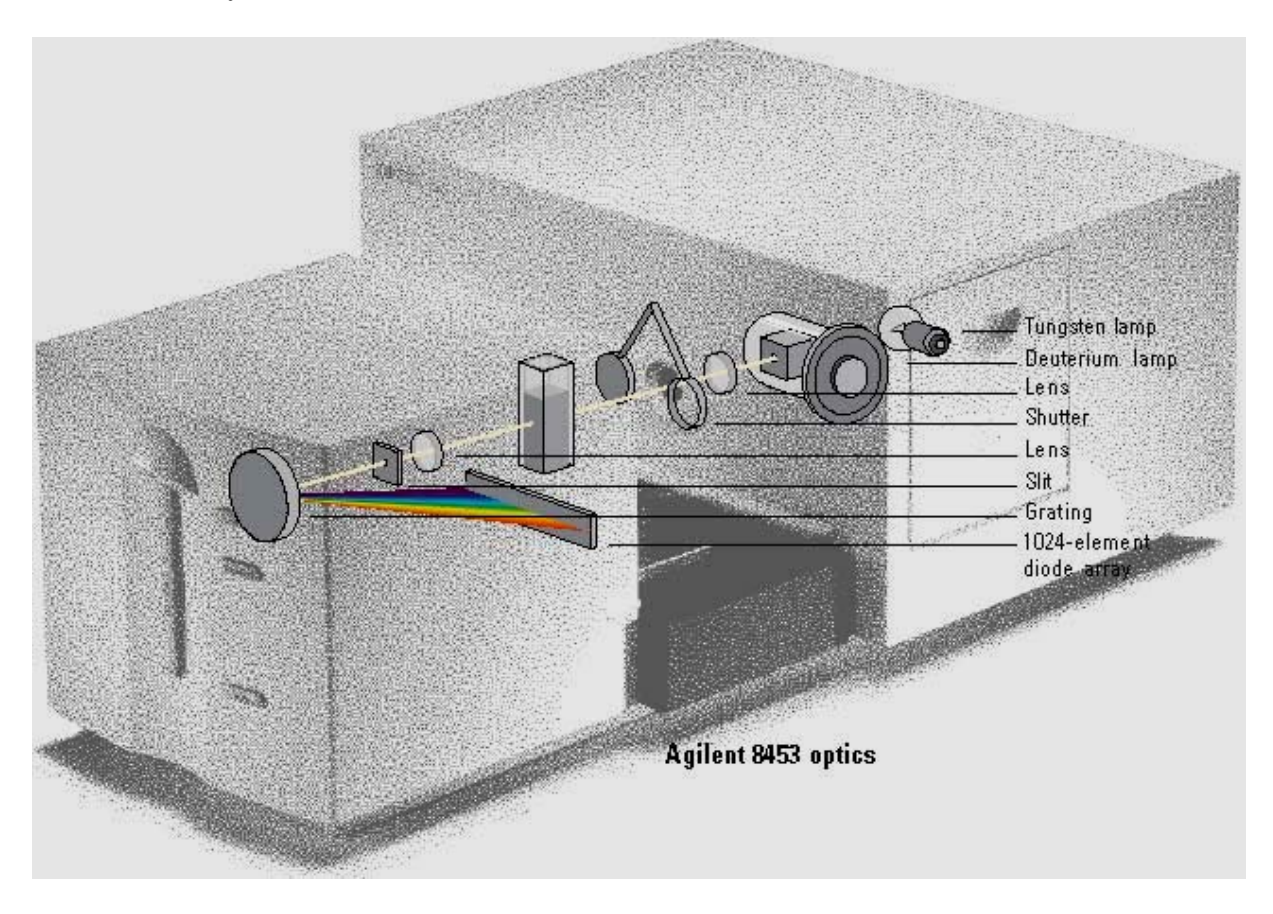

*http://www.p-forster.com/english/themes/Spectroscopy/BASICS/* 

#### **Instrument**

Single-beam photometer HP8453

#### **Chemicals and dish**

Acids: benzoic a., caffeic a., *p*-cumaric a., gentisic a., cinnamic a., gallic a.

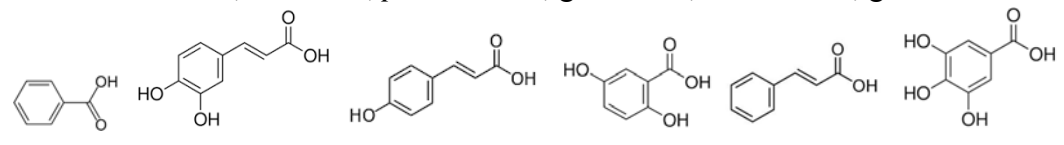

Methyl orange / phenolphthalein / bromthymol blue (or other indicators)

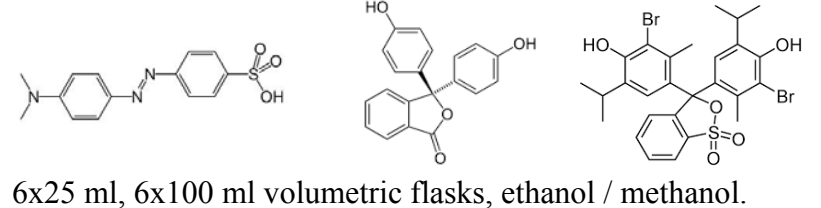

Quartz cuvette

### **Operating Instructions of Diode Array Spectrophotometer HP8453**

#### Turning on the Instrument:

1. Switch on PC. Wait until CAG-Bootp window appears

 2. Turn on the HP 8453 Diode Array. (Power button directly below model plate.) Wait for the yellow light on the front of the instrument to turn green. (This takes a few minutes.) CAG-Bootp window shows some lines like this:

 3. Double click on the HP Diode Array icon (on-line). When the window UV-Visible ChemStation appears, click on Cancel, and the software program will continue to load.

Taking Spectrophotometric Data:

 1. For data to be taken, a task must be selected. Your selections are found by clicking on the down arrow u of the Task box: (The following selections appear.)

> Fixed Wavelengths (Default) Spectrum/Peaks Ratio/Equation **Quantification**

**CAG Bootp Server** File Configure View Help

10/27/10 13:38:58 PM Fuccion 13.30.30 Fm<br>Status: BOOTP Request received at outer most layer<br>Status: BOOTP Request received from hardware address: 00E07<br>Status: found 168.192.1.102 uv8453b: Status: Host IP Address is: 168.192.1.100 status. nust in Aduress ist. Too. 132.1.100<br>Status: Reply to BOOTP Request has been sent<br>Status: BOOTP Request finished processing at outer most layer

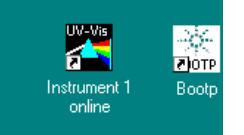

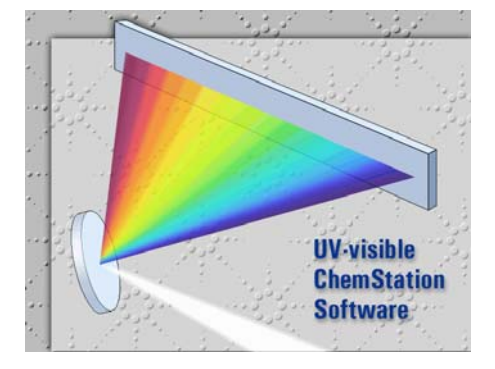

Determination of  $\lambda_{\text{max}}$  (Spectrum/Peaks Task)

1. To determine a solution's wavelength of maximum absorption ( $\lambda_{\text{max}}$ ), click on Spectrum/Peaks. The Spectrum/Peaks Parameters window will appear.

 2. For normal use, the following Spectrum/Peaks parameters should be utilized: Peak/Valley find Find and annotate up\* to 1 peaks (default is on X and 3) Find and annotate up\* to 3 valleys (default is on X and 3) Prompt for sample information\* (default is off) \*(to turn parameter off \_ or on X click on parameter) Data type\* Display spectrum\*\* Absorbance From: 190 nm To: 1100 nm

 3. Click on OK when finished, if you need to change any parameters click on Setup, and enter the new parameters.

- 4. You are now ready to take data.
	- a. Taking a spectrum of your blank: Place your blank in a clean cuvette, inspect for bubbles, and then carefully wipe the exterior surface. Place the cuvette

into the holder in the diode array 8453 (make sure cuvette is positioned correctly), and secure the locking mechanism by gently pressing down on the lever. Locate the Sampling box (left side of screen), and confirm the Manual setting. Click on Blank. This spectrum displays where the cuvette or blank is absorbing.

 b. Taking a spectrum of your sample: Rinse the cuvette well, and fill it with sample. Then, inspect for bubbles, and carefully wipe the exterior surface (with a Kimwipe). Place the cuvette into holder, and secure it. Click on Sample .

 c. Printing your sample spectrum: Locate the print icon (upper left corner of screen), and click on it.

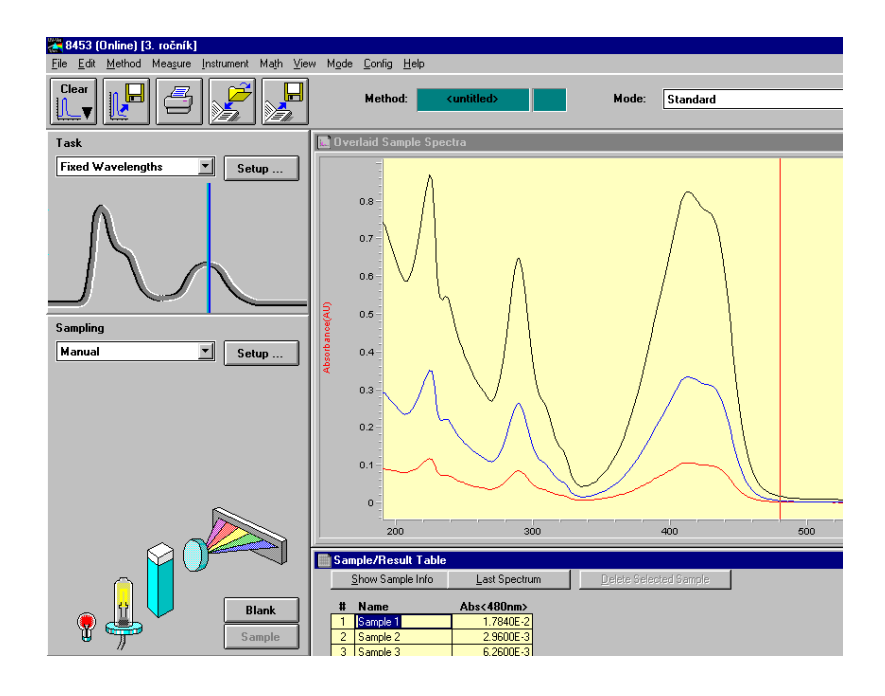

#### Shutting Down the Instrument:

1. Click on File, and then click on Exit ChemStation.

 2. When the window, Close HP 845x UV-Visible, appears, make sure you DO NOT Save Configuration, and then click on OK.

3. Click on CAG Bootp Server (lower left corner of screen), click on File, then Exit.

 4. Click on Start (lower left corner of screen), then Shut Down. When the window Shut Down Windows appears click on Yes .

6. Turn off the HP 8453 Diode Array.

# **Sample preparation and measurement**

- 1. Qualitative analysis of spectra
	- Set the spectrum range to 210-410 nm
	- Prepare solutions of standards of suitable concentration (20 mg/l)
	- Measure blank
	- Take spectra of all the standards and record the spectra characteristics (record maxima and minima wavelengths, maxima intensities)
	- Take a spectrum of an unknown sample
- 2. Spectral change of an acid-base indicator
	- Set the spectrum range to 210-700 nm
	- Prepare a solution of a selected indicator(s) find a suitable concentration by stepwise dilution so that the absorbance does not exceed 2
	- Measure (adjust) pH of the solution and take the spectrum
	- Adjust pH (addition of a drop of a strong acid or a strong base) until a visual color change occurs and take the spectrum again

## **Evaluation of the data**

- Comparing the spectrum of the unknown sample to spectra of standards confirm the unknown
- After exporting the data from your experiments (USB-flash), construct the first derivative spectrum and decide what an advantage the derivative spectrum brings
- Describe a color change of the indicator by shifts of absorption maximum. Draw the indicator formula in both the colored forms and note the indicator pH-range.